附件 5

# 广西国家版图知识竞赛活动规程

#### 一、竞赛模式

本次竞赛以闯关模式进行,共设三轮答题关卡,完成当轮答 题方可进入下一轮答题。每轮均有 2 次答题机会,题型包含单选 题、多选题、判断题,取该轮 2 次答题成绩的最高分计入总成绩。 在总成绩分数相同的情况下,第三轮答题的正确率越高者名次越 靠前。

第一轮为常识问答,不限时答题,共10题,每题10分,答 对得分,答错不扣分。第二轮为人机对战,每题 15 秒答题时间, 共10题,每题10分,答对得分,答错不扣分。第三轮为极速挑 战,限时 5 分钟, 答题数量不限, 每题 10 分, 答对得分, 答错 不扣分,该轮正确率达到 50%及以上方可计入成绩。

#### 二、评奖办法

#### (一)优秀个人奖

按照个人答题得分从高到低进行排序(得分相同的情况下, 按照第三轮答题正确率从高到低进行排序), 评选出一等奖 5 名,二等奖 10 名,三等奖 25 名,优秀奖 60 名。

#### (二)优秀组织奖

综合参赛人数、参赛成绩、加分项 3 个指标得分从高到低进

行排序,评选出积极组织参赛的市、县(市、区)自然资源局、 教育局各 25 个(市级单位 10 个,县级单位 40 个)。请各地自 然资源局在 2023 年 9 月 10 日前将加分项的佐证材料发送至邮箱 [nfzy2018@163.com](mailto:nfzy2018@163.com)。具体评分标准如下:

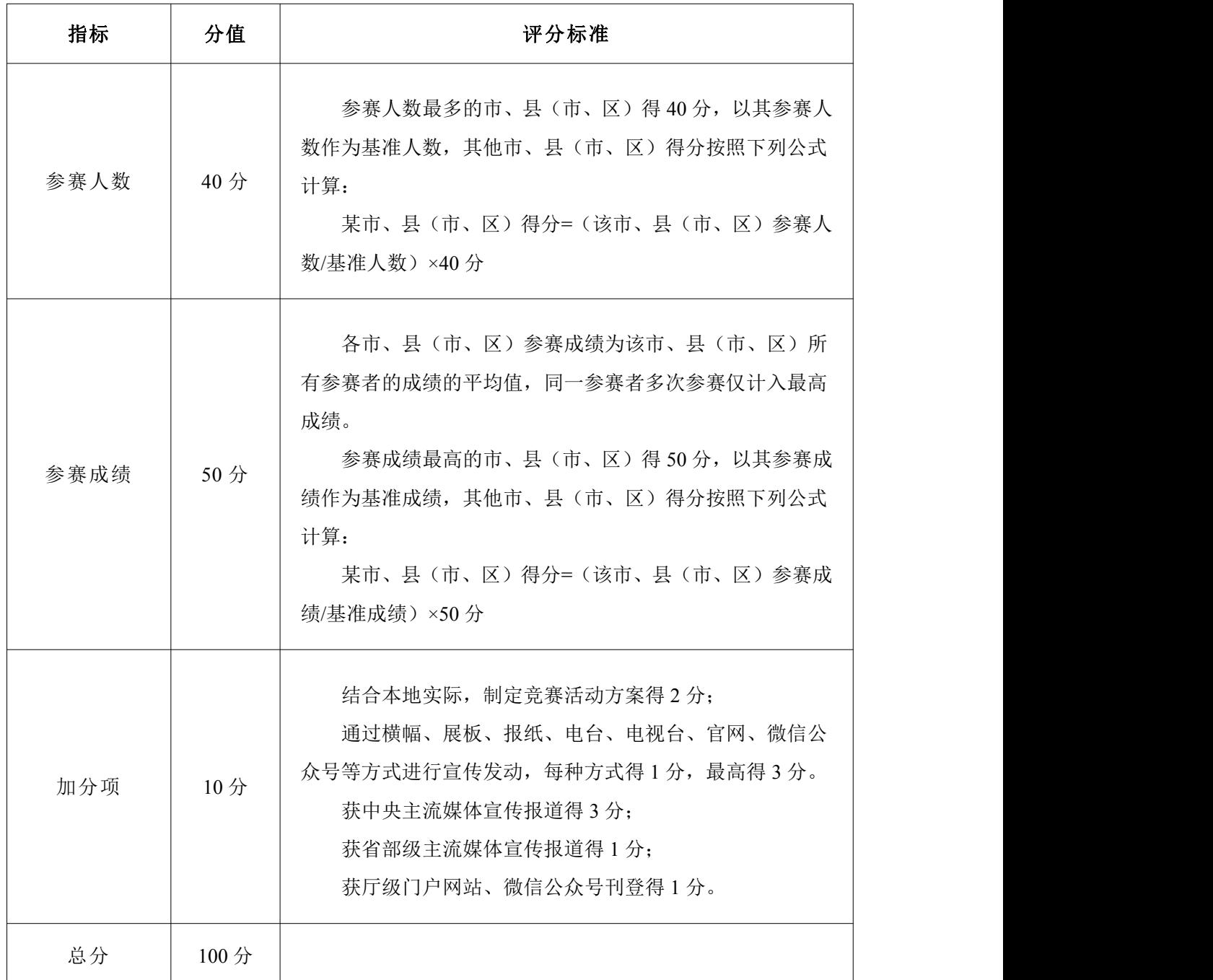

 $-2-$ 

### 三、参赛指南

## (一)小程序参赛

第一步:选择进入参赛的方式。

方式一: 微信搜索"版图卫士"小程序,进入首页。

方式二:手机微信扫码下文中的二维码,进入首页。

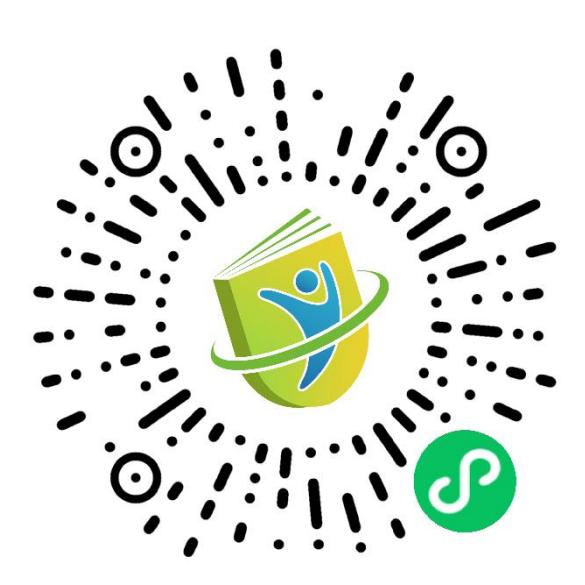

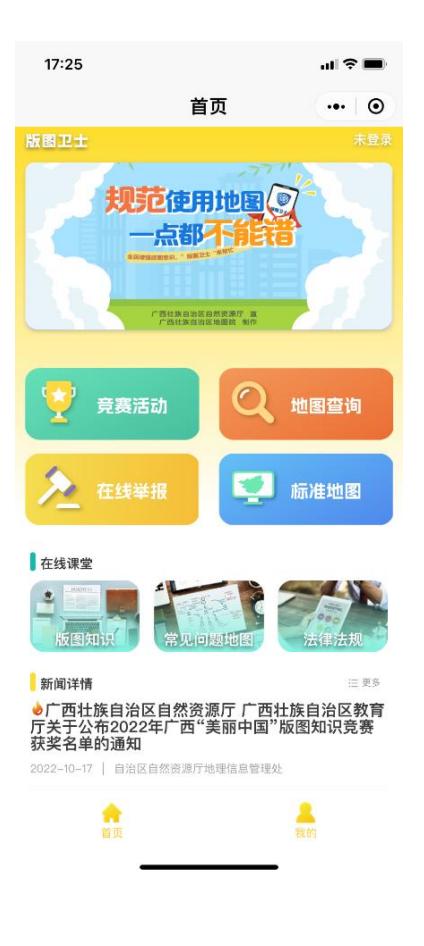

第二步:登录并添加答题人信息。

点击菜单栏【我的】进入【个人中心】,点击【微信一键登 录】,点击【允许】获取当前手机信息完成当前登录。也可以选 择使用其他手机号码进行登录。

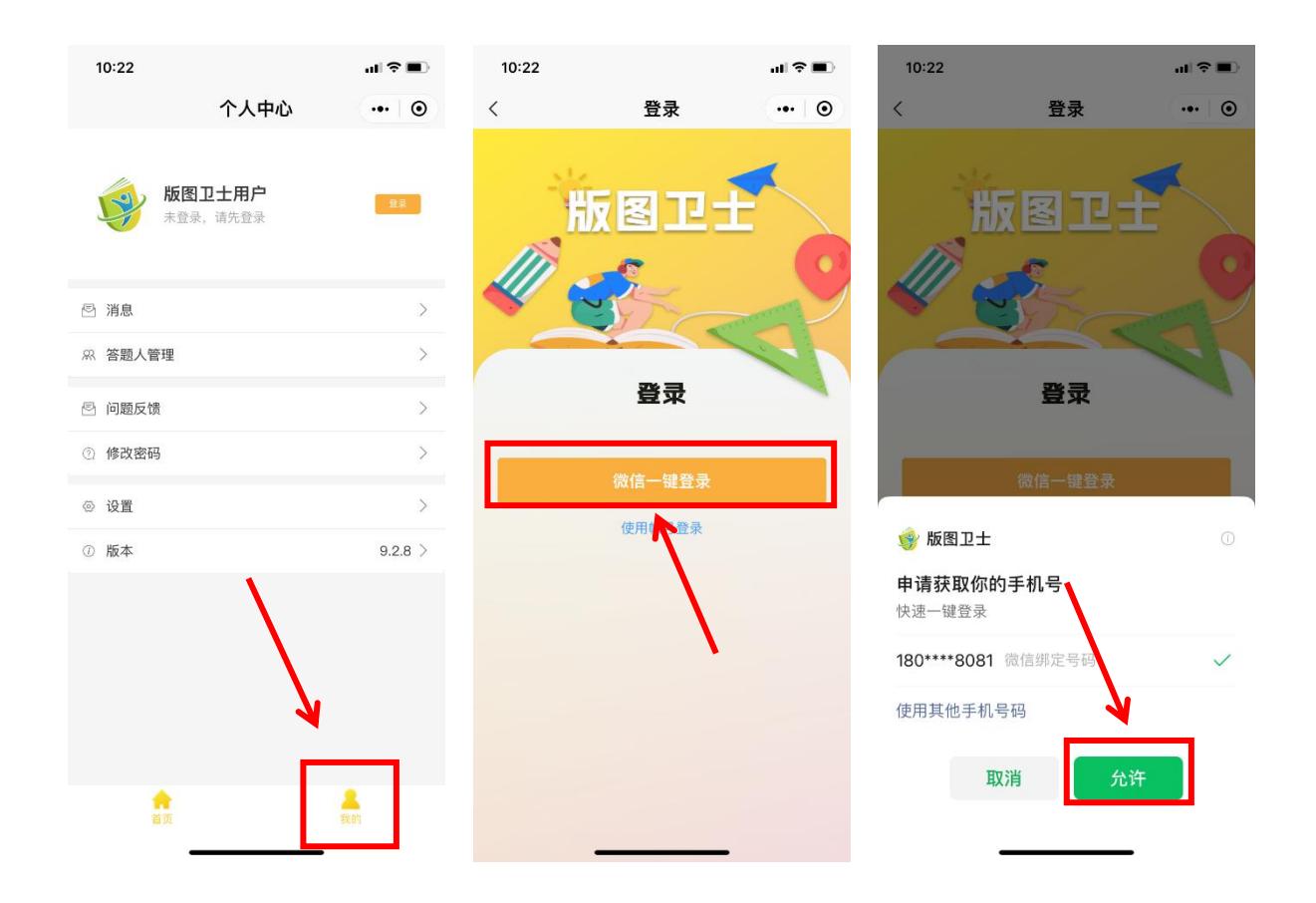

进入【答题人管理】,点击【添加答题人】进入答题人信息 填写页面,如实填写个人信息并保存。(根据所填写的个人信息 发放优秀个人奖奖品,请认真填写并核对,避免因个人信息错误 或不全导致奖品无法送达的情况。)

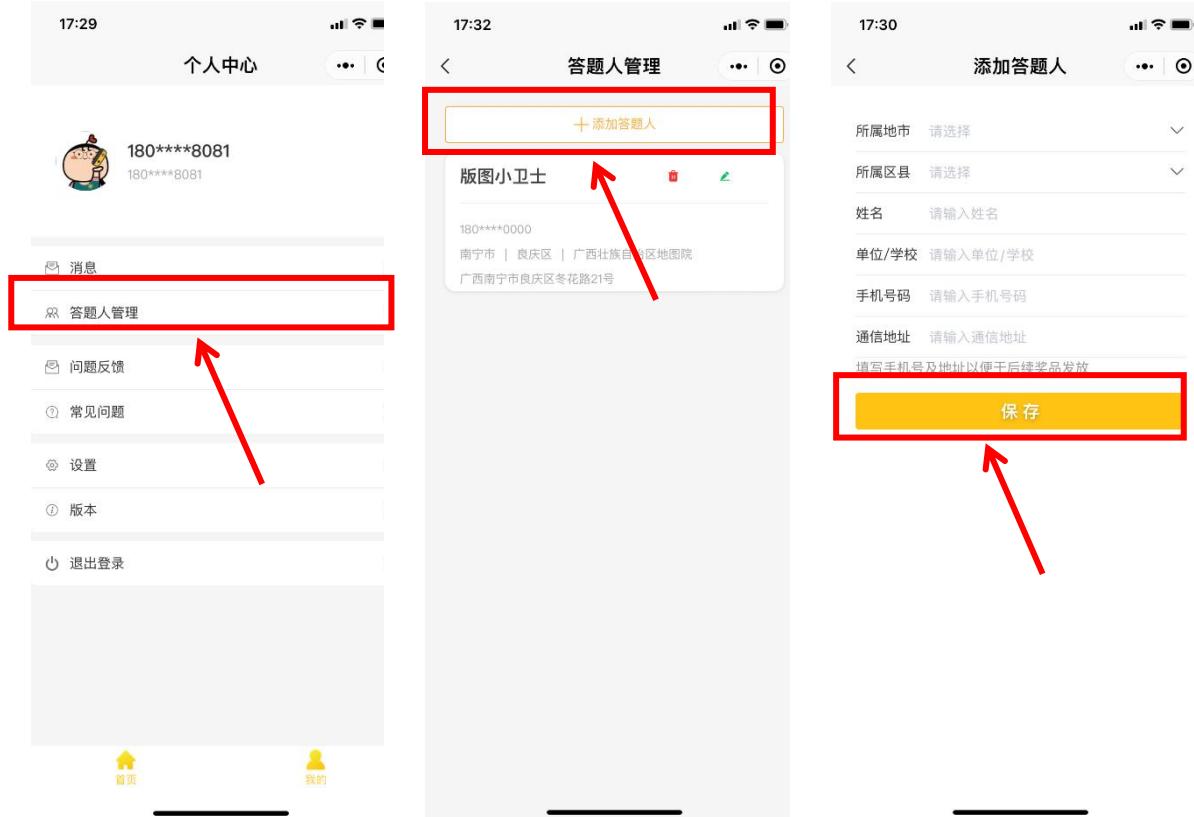

第三步:闯关答题。

从首页进入【竞赛活动】,点击【竞赛入口】进入闯关答题 模式。选择答题人,根据闯关顺序依次完成三轮答题。

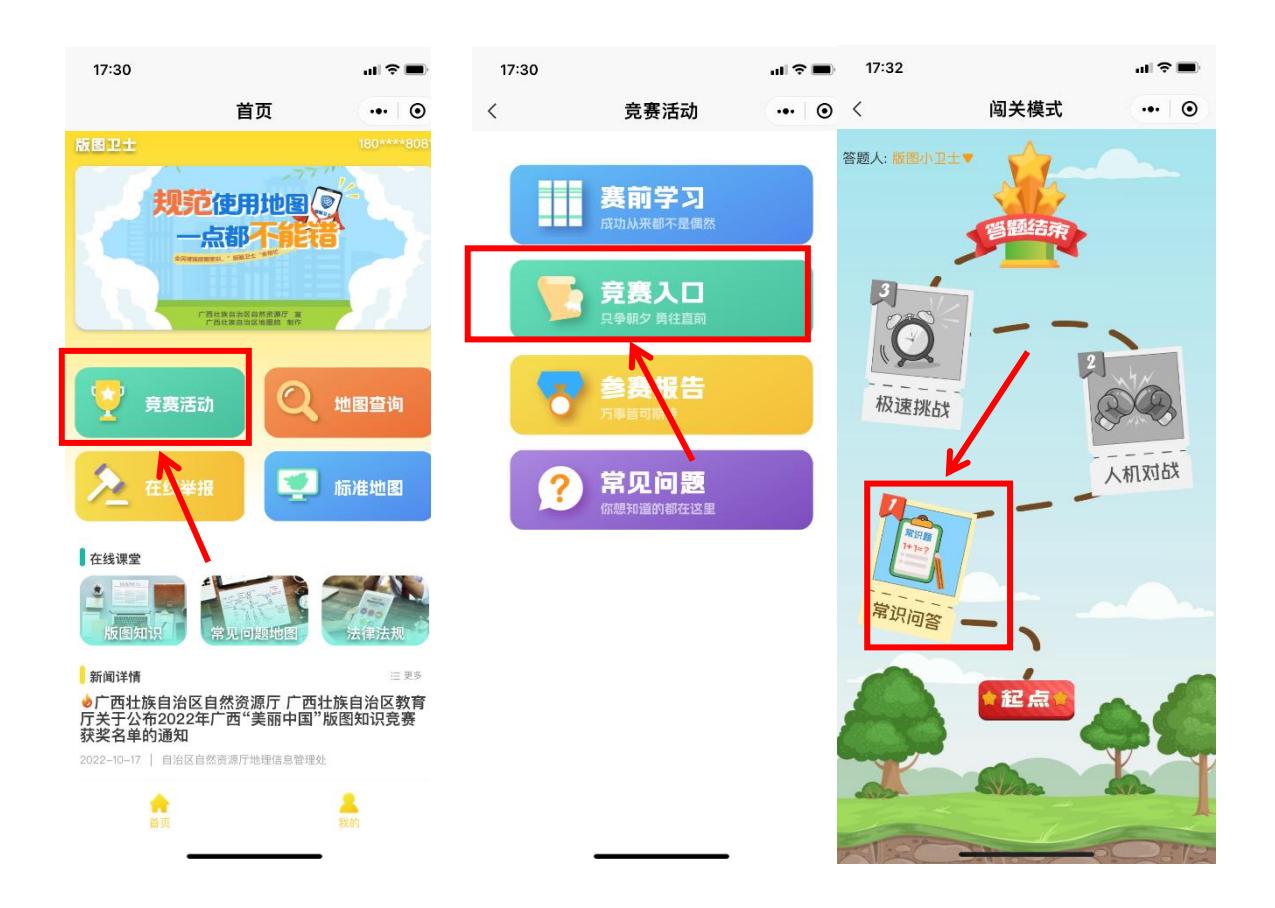

开始每一轮的闯关答题之前,可以看到该轮闯关的规则说 明。点击【开始闯关】进入答题界面。点击答案选项并点击【确 定】。答题界面会显示正确的选项。点击【下一题】继续答题。

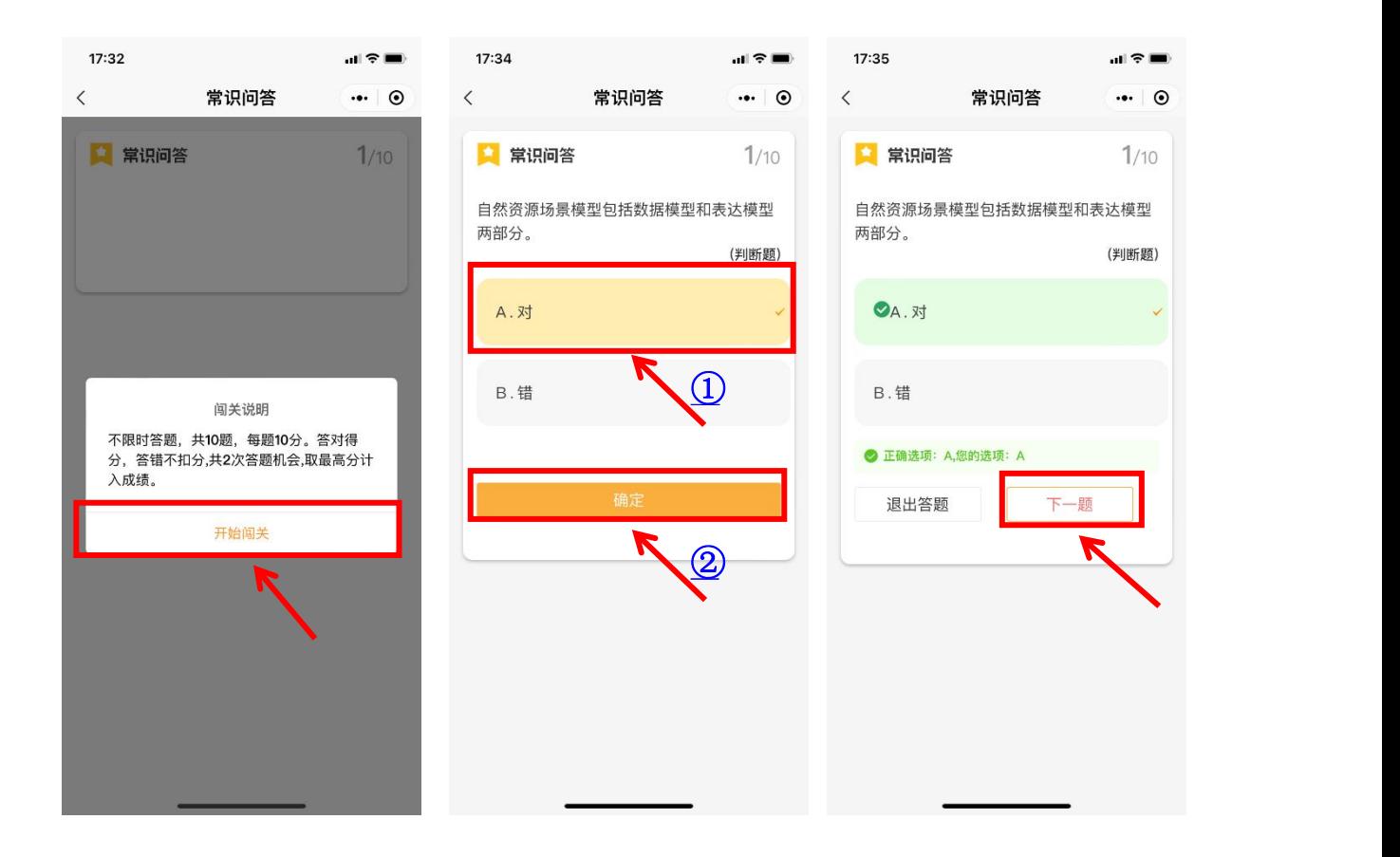

第一轮为不限时答题,所有题目答完以后自动结束该轮答 题。第二轮和第三轮根据答题时间自动结束答题。若中途点击【退 出答题】,在系统提示弹窗中点击【交卷】则视为完成该轮答题。

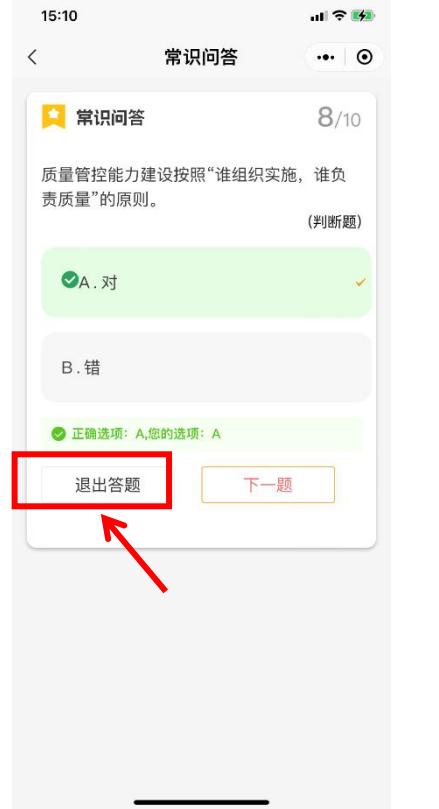

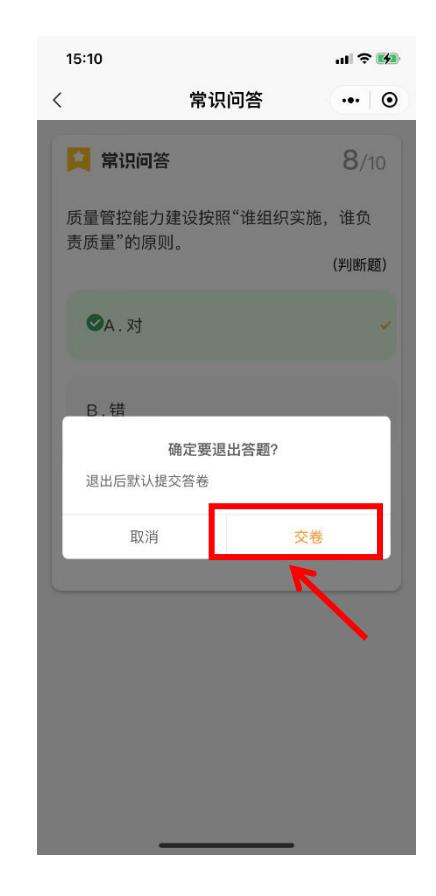

在【竞赛活动】页面,点击【参赛报告】查看成绩。在参赛 报告页面中,点击答题人信息可切换查看不同答题人的成绩。未 参赛或未完成所有关卡答题的情况下,不参与排名。

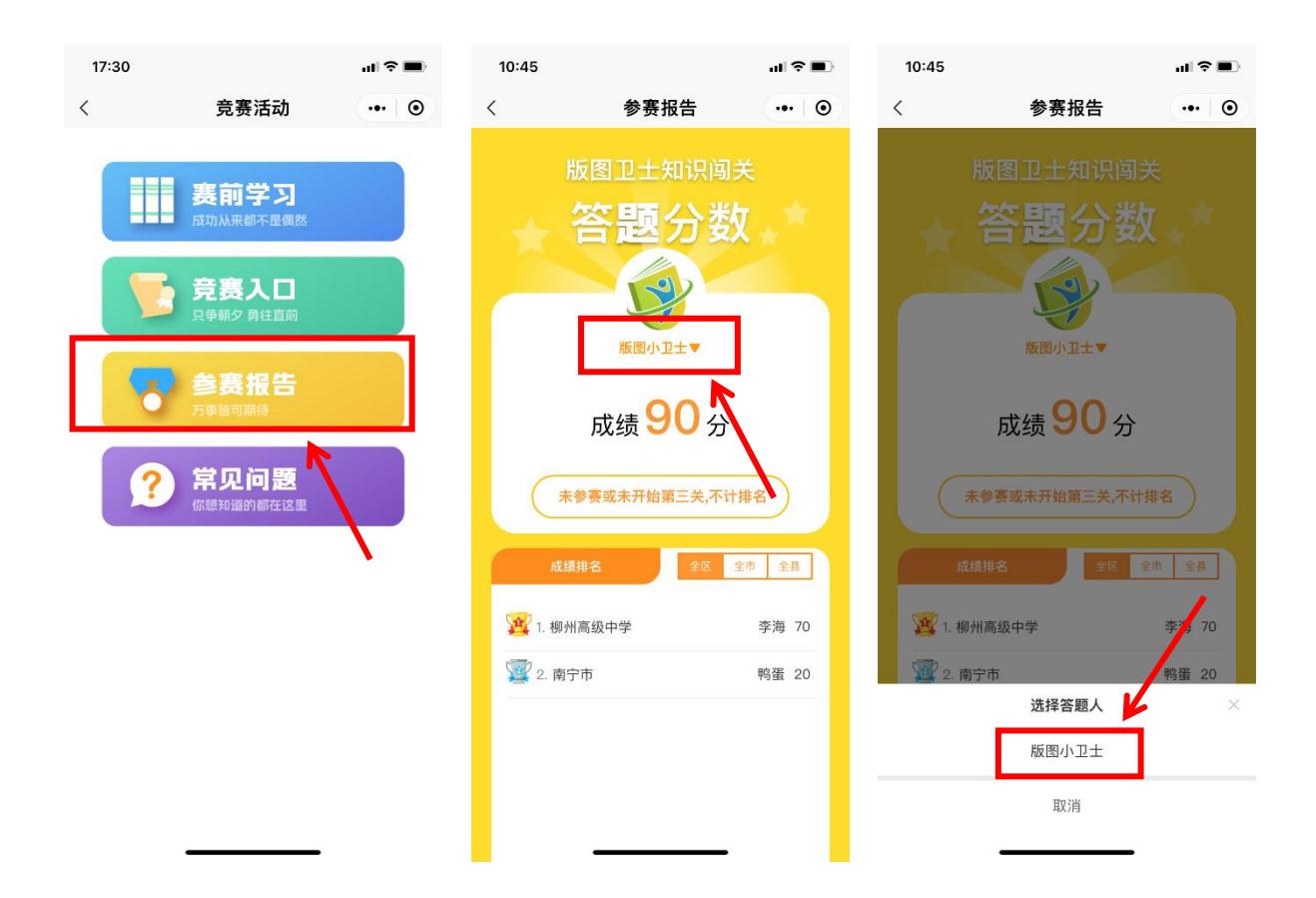

## (二)网页端参赛

第一步: 打开浏览器, 输入"版图卫士"网页端网址 (<https://bantuweishi.com>),进入首页。

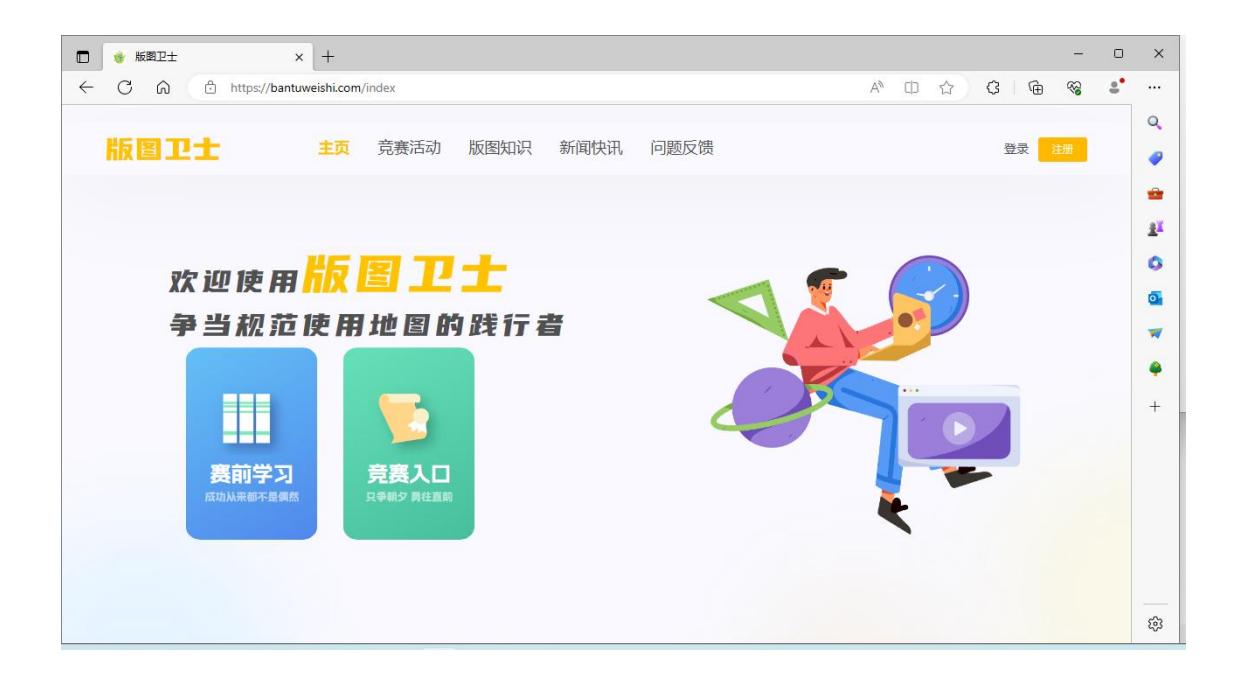

第二步:注册登录并添加答题人信息。

点击右上角【注册】完成用户注册,再点击【登录】,输入 账号和密码完成登录。

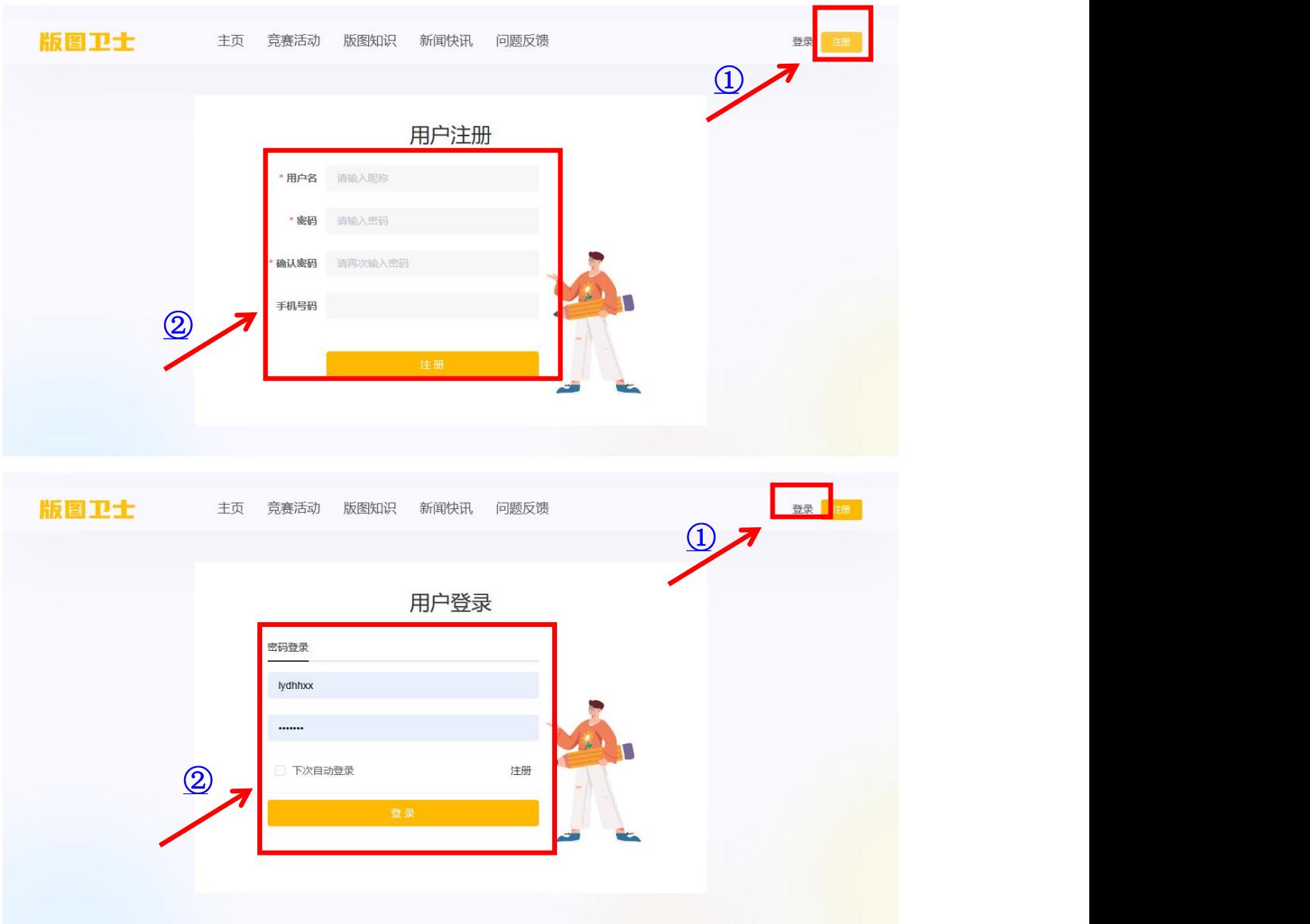

登录后点击右上角的用户名称,在下拉选项中点击【答题人 管理】进入答题人信息填写页面,如实填写个人信息并保存。

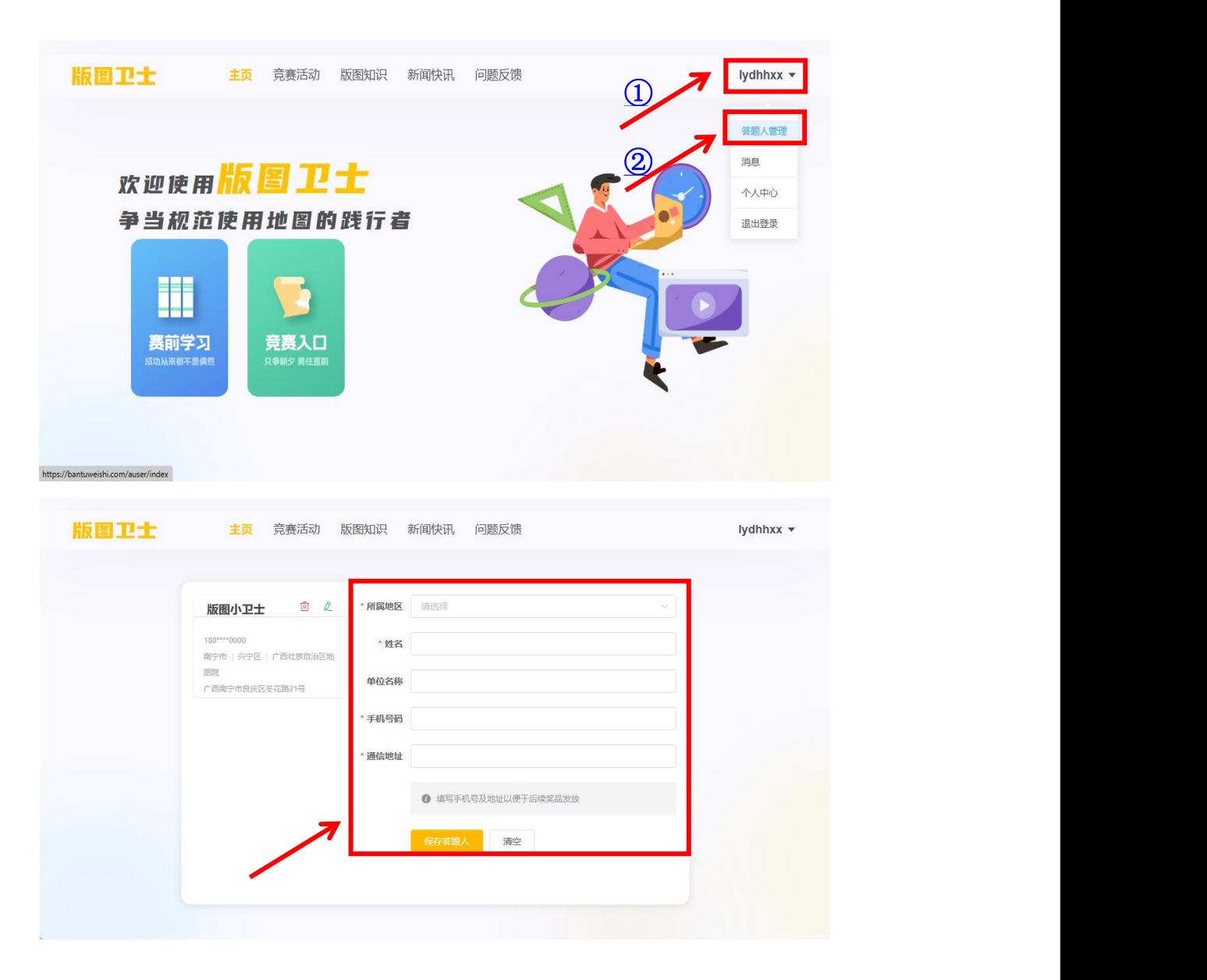

第三步:闯关答题。

点击菜单栏的【竞赛活动】,点击【竞赛入口】进入闯关答 题模式。选择对应的答题人,根据闯关顺序依次完成三轮答题。

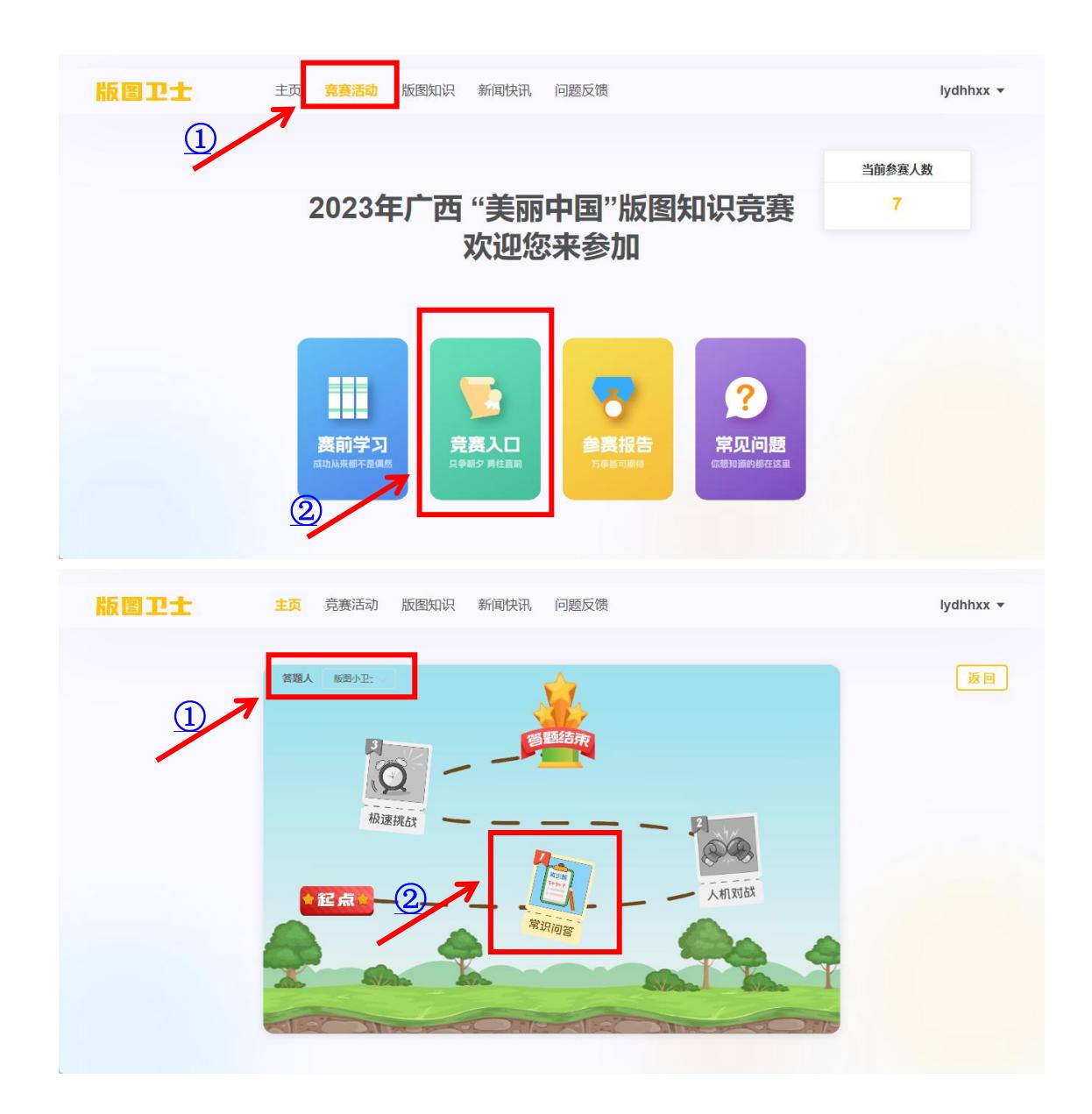

开始每一轮的闯关答题之前,可以看到该轮闯关的规则说 明。点击【开始答题】进入答题界面。点击答案选项并点击【确 定】。答题界面会显示正确的选项。点击【下一题】继续答题。

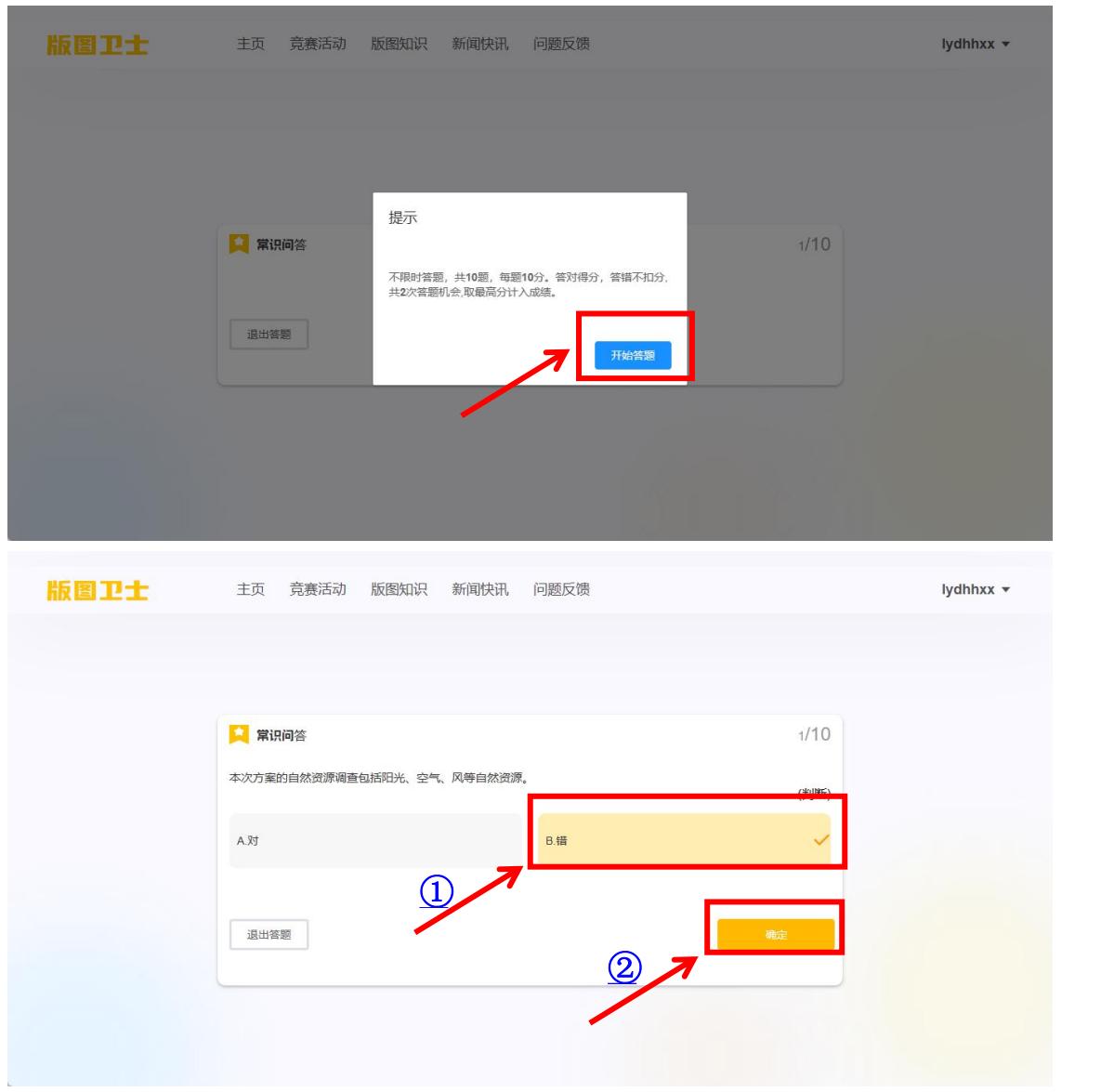

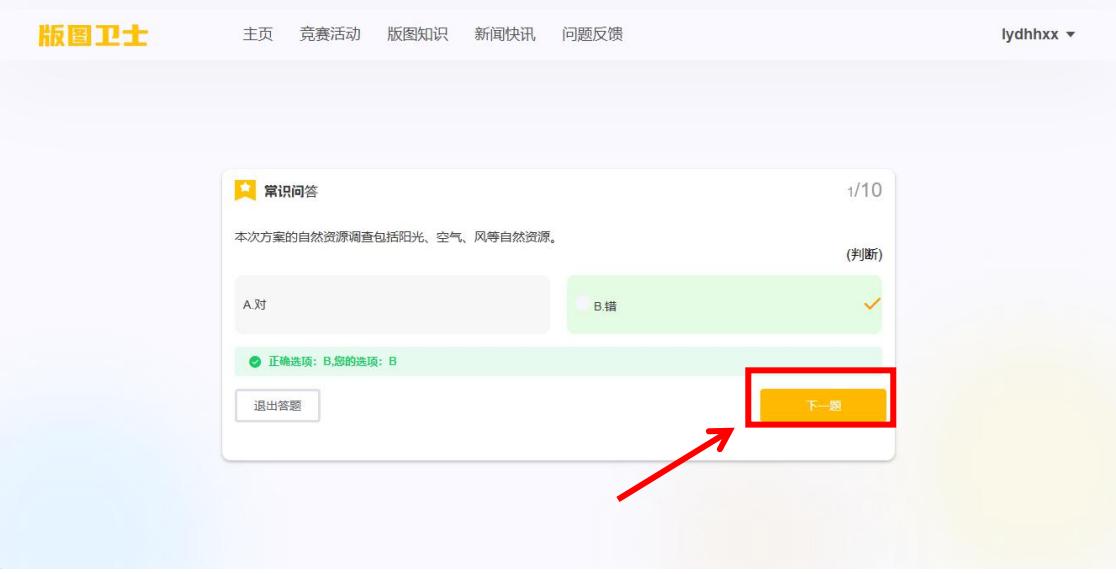

第一轮为不限时答题,所有题目答完以后自动结束该轮答 题。第二轮和第三轮根据答题时间自动结束答题。若中途点击【退 出答题】,在系统提示弹窗中点击【交卷】则视为完成该轮答题, 点击【取消】则返回答题页面继续答题。

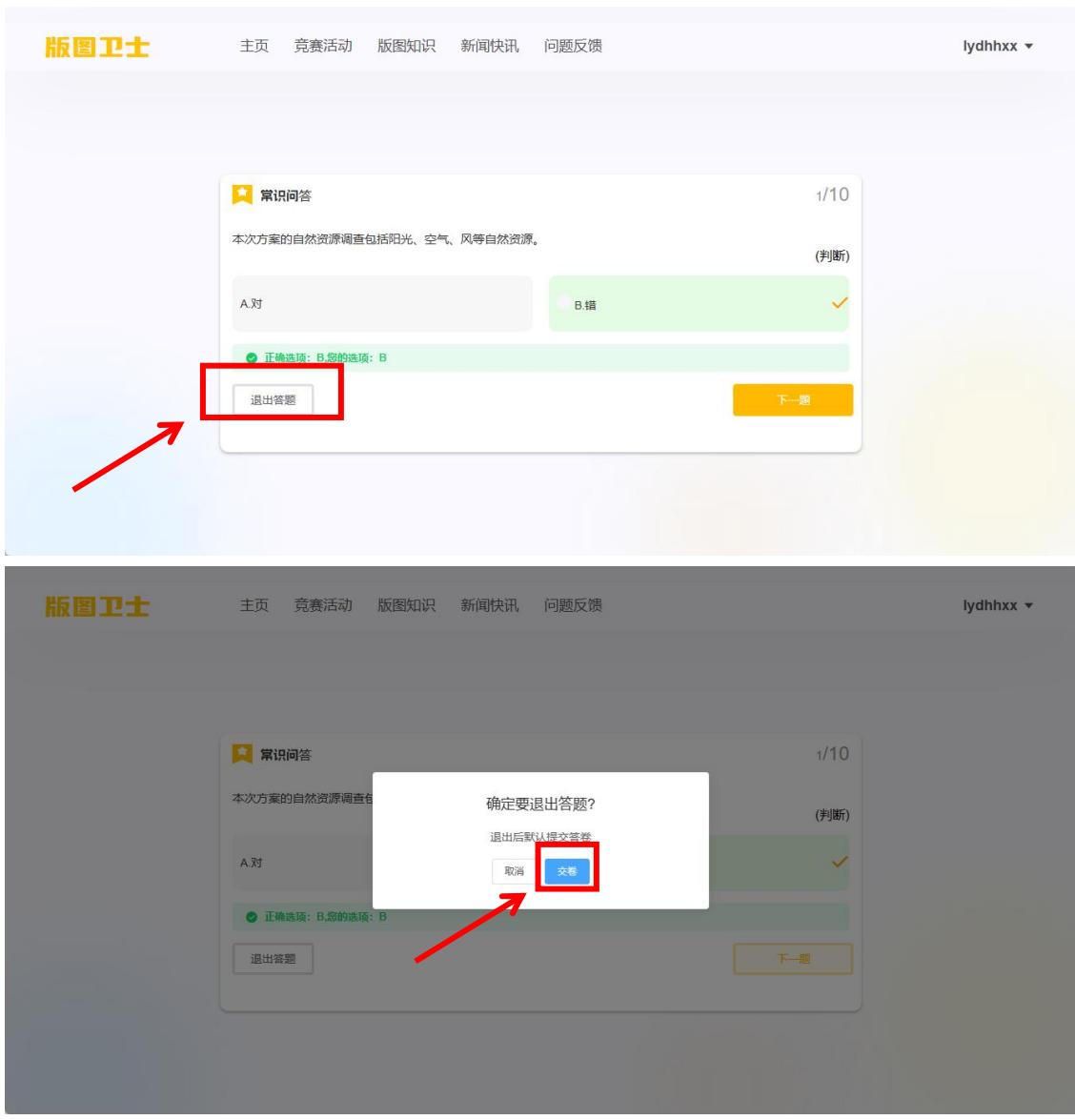

在【竞赛活动】页面,点击【参赛报告】查看成绩。在参赛 报告页面中,点击答题人信息可切换查看不同答题人的成绩。未 参赛或未完成所有关卡答题的情况下,不参与排名。

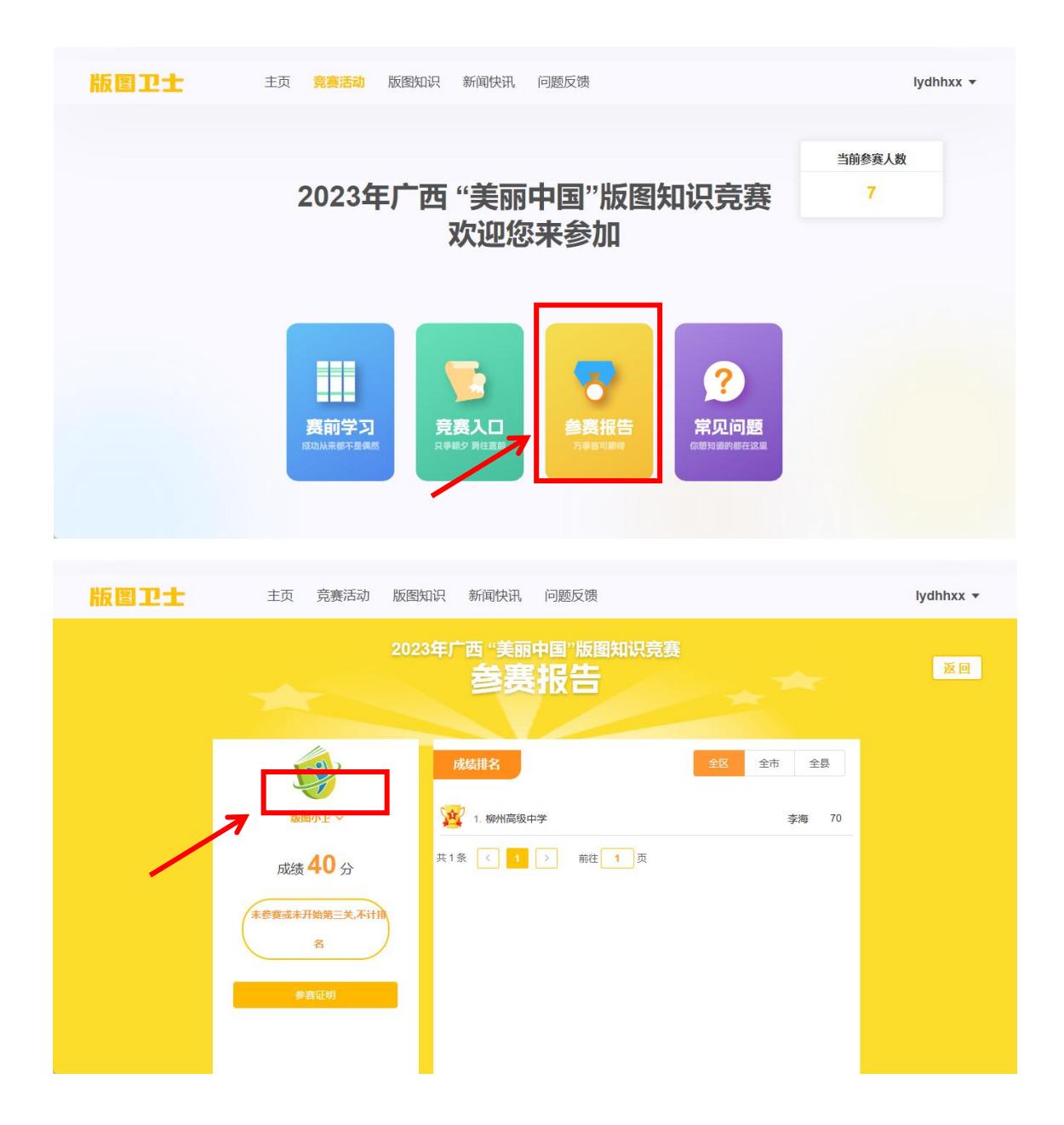